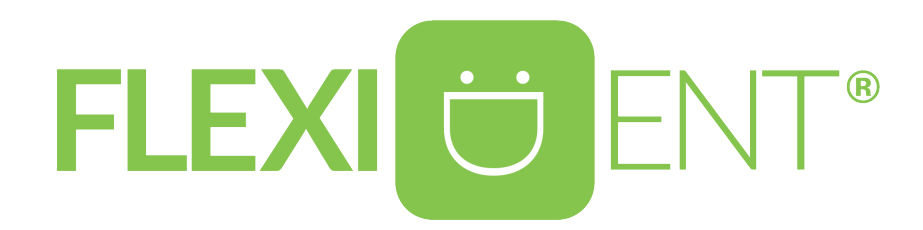

# **Első lépések**

*Útmutató használatbavétel előtt elvégzendő beállításokhoz*

# Tartalomjegyzék

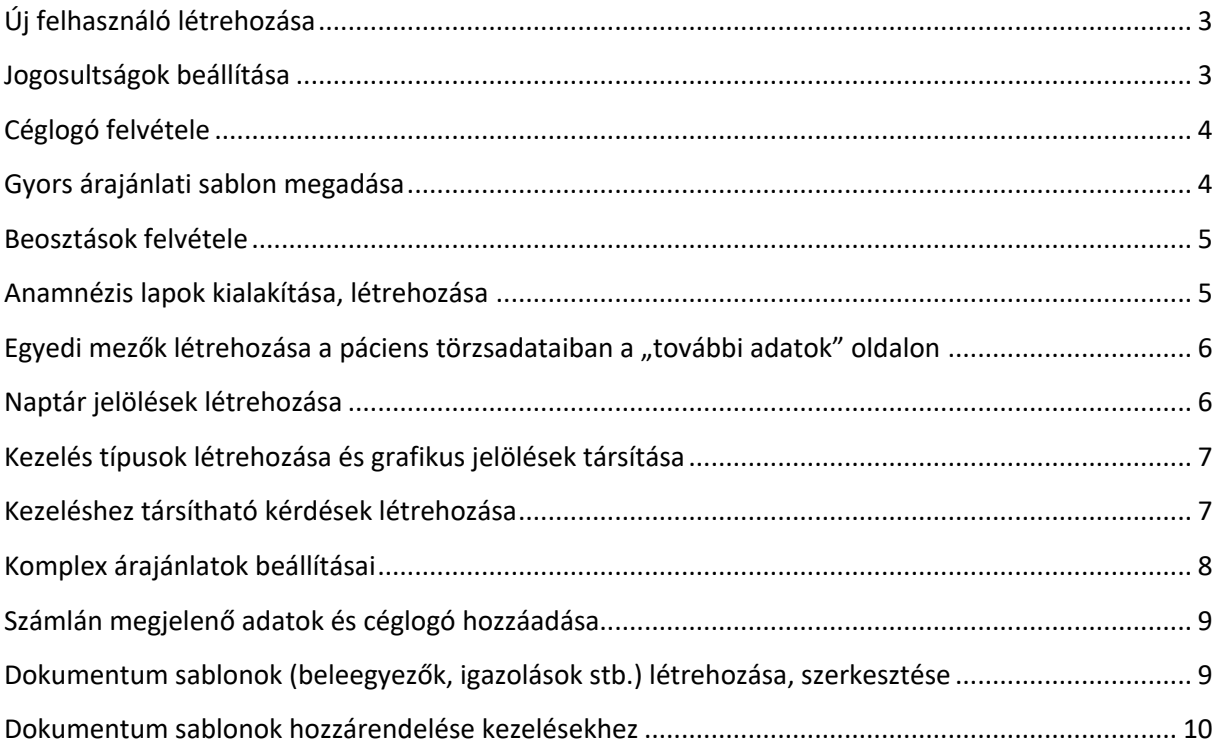

## Új felhasználó létrehozása

Új felhasználókat a **Beállítások** / **Vezetői mód** / "**Új felhasználó**" gombra kattintva tudnak felvenni. A megadott email címnek nem szükséges valósnak lennie, mert csak felhasználónévként üzemel. Itt az alapvető elszámolási adatokat, illetve az alapértelmezetten használt pénztárat is tudják a felhasználóhoz rögzíteni. Az ezen a felületen található "Munkaidő" nem rugalmas, tehát csak állandó szék és idő beosztása esetén érdemes alkalmazni. Amennyiben rendelőjének rugalmas beosztásra van szüksége, akkor erről a "Beosztások felvétele" pontban talál további útmutatást. A felhasználó elmenthető a munkaidő beállítása nélkül is.

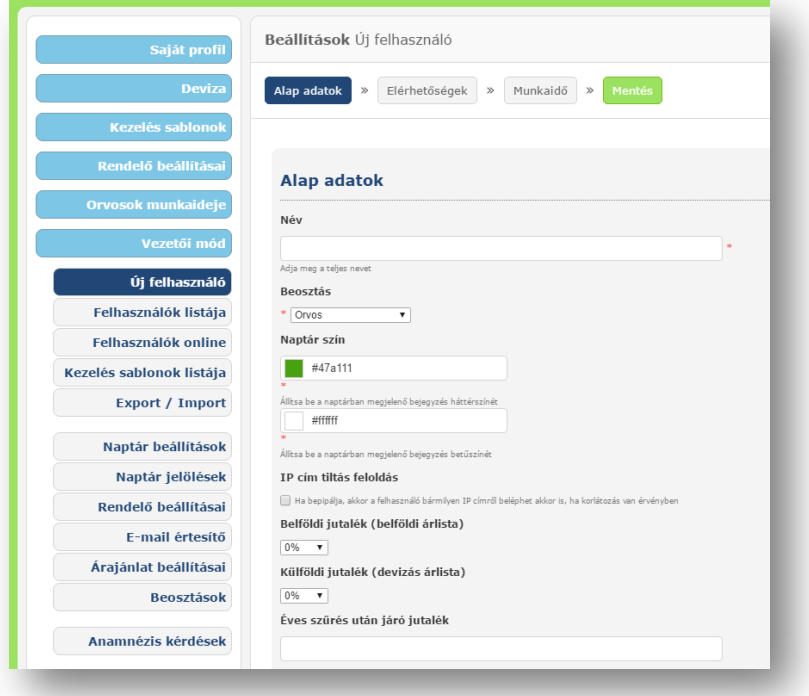

#### Jogosultságok beállítása

A felhasználókhoz rendelt jogosultságokat a **Beállítások** / **Vezetői mód** / **Felhasználók listája** menüpontban a "**Jogosultságok**" gombra kattintva tudják módosítani. A felületen a menüpontokhoz vagy adott funkciókhoz köthető hozzáféréseket vagy korlátozásokat tudja beállítani.

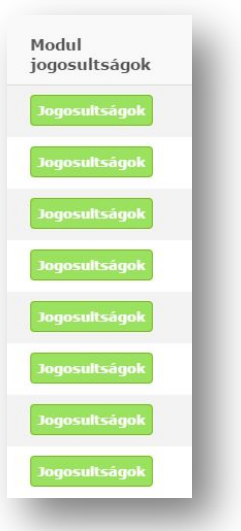

## Céglogó felvétele

A céglogó vagy fej- és lábléc feltöltését a **Beállítások** / **Vezetői mód** / **Rendelő beállításai** menüpontban tudják elvégezni. Pl. a gyors árajánlatokra és egyéb nyomtatott dokumentumokra (kivéve számlák és komplex árajánlatok) szánt logót és fejléceket a "**Feltöltés**" gombra kattintva tudják betallózni a saját számítógépükről.

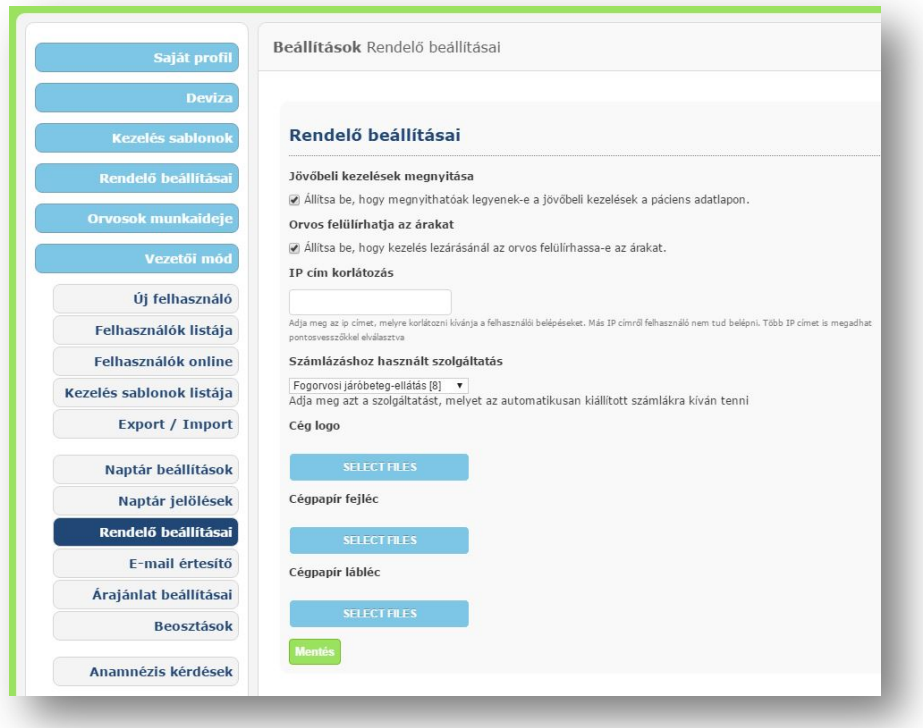

## Gyors árajánlati sablon megadása

A gyors árajánlatok sablon szövegezését a **Beállítások** / **Vezetői mód** / **Árajánlat beállításai** menüpont alatt tudják megadni, szerkeszteni. *(A komplex árajánlatok beállításához külön útmutató foglalkozik.)*

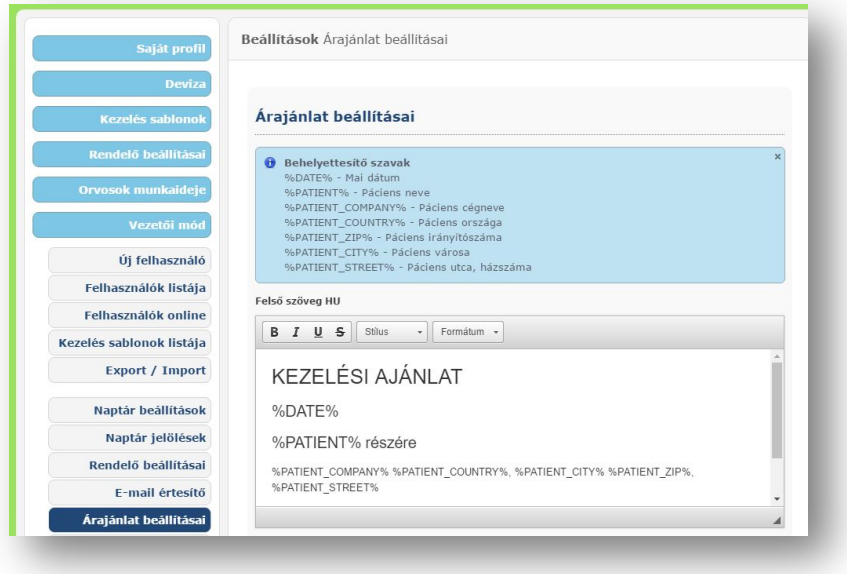

#### Beosztások felvétele

Az orvosbeosztásokat a **Beállítások** / **Vezetői mód** / **Beosztások** menüpont alatt tudják beállítani. Itt megadható, hogy pontosan mely dátumig és milyen időközönként ismétlődjön a felvett beosztás (pl. hetente, kéthetente stb.).

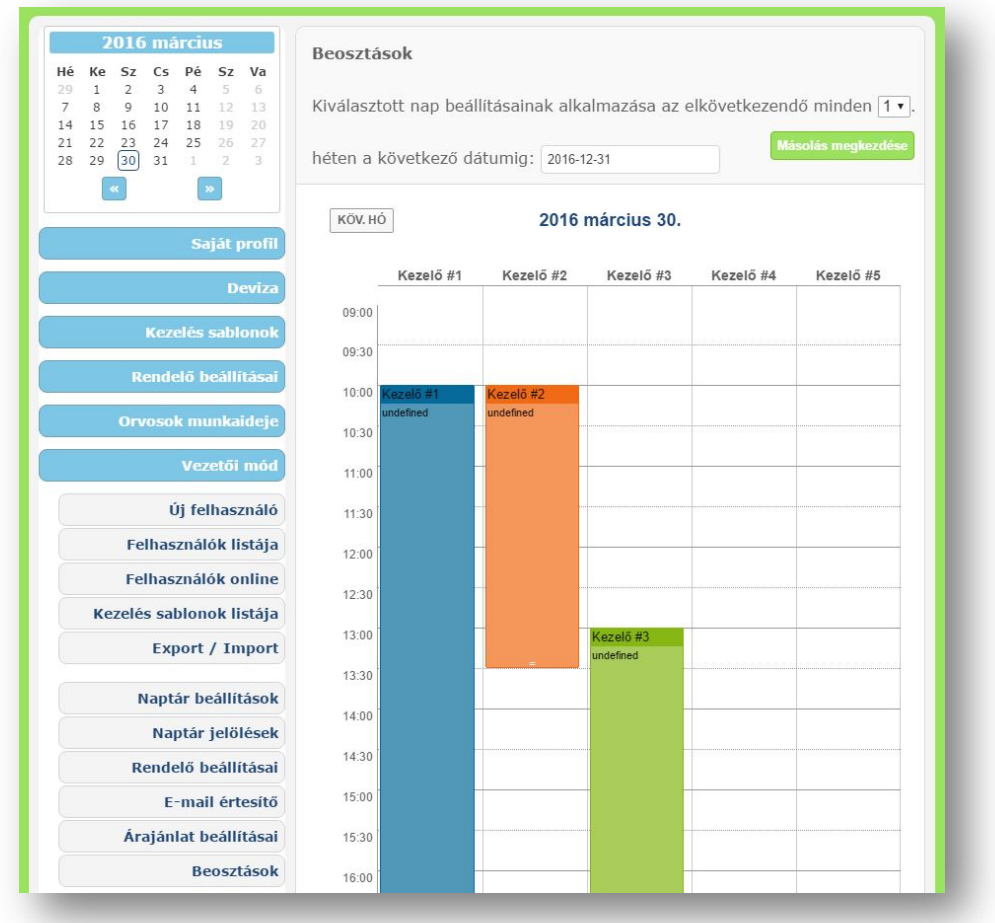

#### Anamnézis lapok kialakítása, létrehozása

Az anamnézis lap kérdéseit és válaszait a **Beállítások** / **Vezetői mód** / **Anamnézis kérdések** menüpont alatt tudják hozzáadni, szerkeszteni. A kérdések típusai is a következők lehetnek: *szövegmező*, *szövegdoboz*, *igen-nem*, *bepipálós*, *kiválasztós* vagy *több opciós*. A kérdés megadásakor továbbá lehetőségük van figyelmeztetést kérni bizonyos kérdésekre adott válaszértékek esetén. A Figyelmeztetéssel ellátott kérdésekre adott válaszok megjelennek az orvos nézet "riasztások" részében, valamint pirossá változtatják a mező színét és egy sárga figyelmeztetést adnak az alap kartonon.

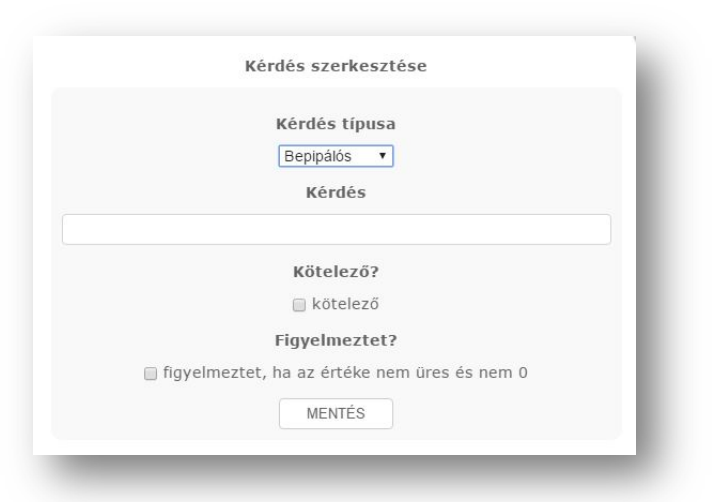

## Egyedi mezők létrehozása a páciens törzsadataiban a "további adatok" oldalon

A **Páciensek / Törzsadatok** menüpontban az "Alap adatok" mellett a rendelőnek lehetősége van a "**További adatok**" felületre bármilyen, egyedi elnevezésű és tartalmú mező létrehozására (pl.: "Van-e hűségkártyája a páciensnek"). Az új mezőkhöz válaszlehetőségeket az anamnézis kérdések létrehozásához hasonló módon adhat meg. A további adatokban megjelenő új kérdéseket a **Beállítások / Vezetői mód / Törzsadatok szerkesztése** menüpontban lehet létrehozni, ahol a következő kérdés- / választípusok közül tud választani: *szövegmező*, *szövegdoboz*, *igen-nem*, *bepipálós*, *kiválasztós* vagy *több opciós*.

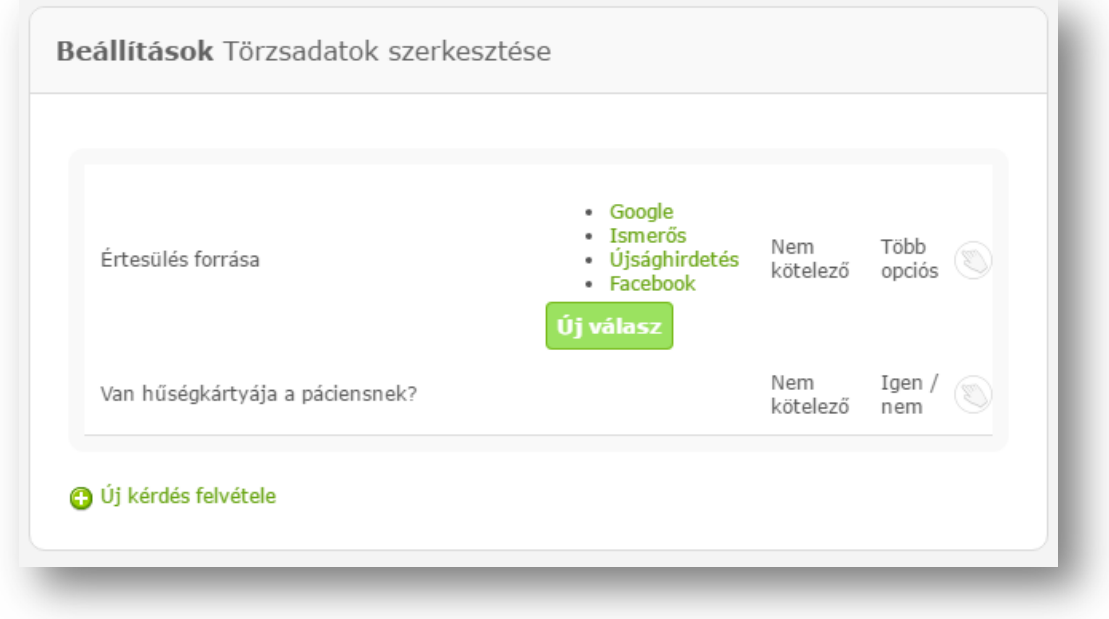

#### Naptár jelölések létrehozása

Az egyedi naptárjelöléseket, melyeket a pácienseknek adott időpontjaiban tudnak bejelölni, a **Beállítások** / **Vezetői mód** / **Naptár jelölések** menüpont alatt tudnak hozzáadni. Ez informáló, marketing és emlékeztető funkciókkal is bírhat. Ezen jelöléseknél be lehet állítani értesítő e-mail küldését (rögzítéskor, a kezelés előtt vagy után hány nappal) és annak szövegét. Például altatásos műtét előtt fontos információkat tudnak megosztani a páciensekkel, vagy kezelés után küldhetnek kérdőíves linket, csak a kreativitás szab határokat, hogy mire használják ki ezt a remek funkciót!

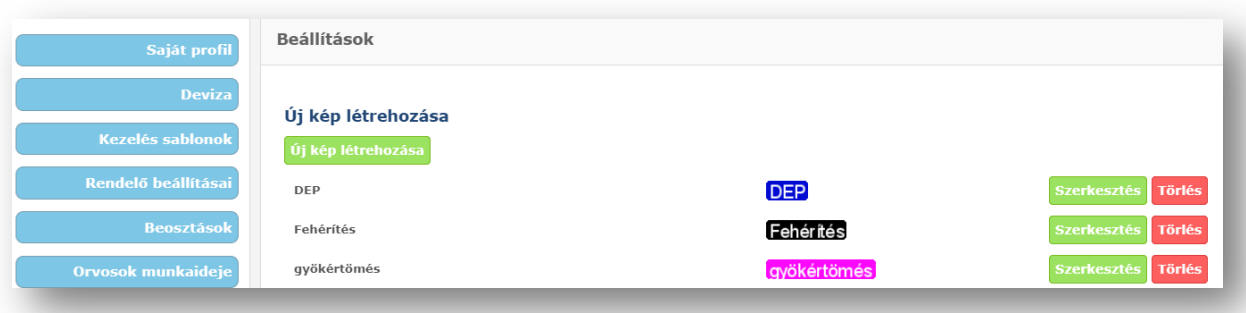

Az új kép létrehozása gombra kattintva lehet megadni a címke betű és háttér színét és a rajta szereplő címke szöveget. A jelölő naptárban megjelenő színét csak létrehozáskor van lehetőség beállítani, utólagosan nem módosítható, csak az értesítő szövege és küldésének időpontja. Ezen kívül **a címkékhez hozzá társítható továbbá dokumentum sablon is**, mely abban az esetben, ha a megérkeztetés funkciót használjuk, úgy abban az időpontban, amihez van dokumentum társítással rendelkező jelölés, úgy az automatikusan **a megérkeztetés pillanatában létrehozza a páciens adataival a megfelelő dokumentumot és felkínálja azt nyomtatásra**. A dokumentum sablon létrehozásáról a megfelelő beállítási részben talál bővebb információt.

#### Kezelés típusok létrehozása és grafikus jelölések társítása

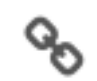

Árlista tételeket (kezeléseket) a **Beállítások** / **Vezetői mód** / **Kezelés típusok** menüpont alatt tudnak hozzáadni, illetve szerkeszteni. Ugyanitt tudják majd az egyes grafikus jelöléseket is hozzátársítani az árlista tételekhez / kezelésekhez a Mellékletek oszlopban található kapocs (fogkép jelölések) ikonra kattintva. Ez szükséges ahhoz, hogy például árajánlatok esetén a rendszer (manuális beavatkozás nélkül) grafikusan is jelölje a kezelések által történő változásokat.

## Kezeléshez társítható kérdések létrehozása

A kezelésekhez különböző, a rendelő által létrehozott kérdések és arra megjelölhető válaszok társíthatók. A kérdéseket a **Beállítások / Vezetői mód / Kezelés kérdések** menüpontban lehet rögzíteni, majd a vele egy sorban található "*Válaszok*" gombra kattintva adhatók meg a lehetséges válaszlehetőségek. A létrehozott kezelés kérdéseket a **Beállítások / Vezetői mód / Kezelés típusok** menüpontban az adott kezelés sorában található "*Kérdések*" gombra kattintva lehetséges a kezeléshez hozzátársítani. Egy kezeléshez akár több kérdés is társítható!

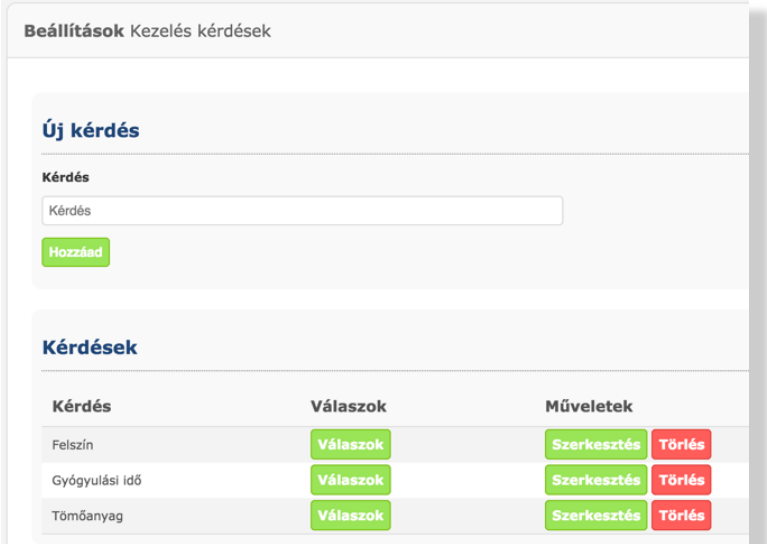

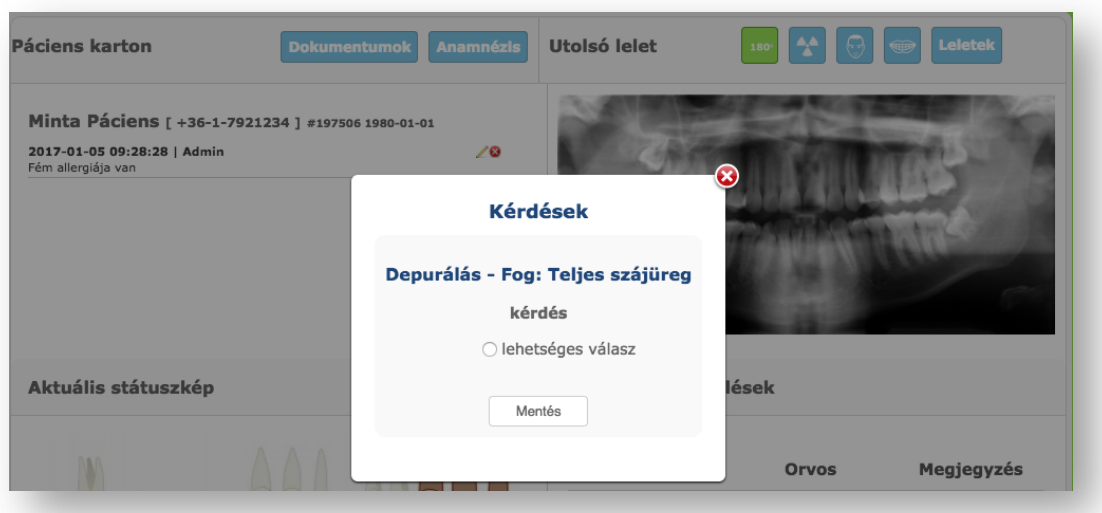

A kérdések hozzákapcsolásának eredményeként, ha egy időpontban olyan kezelést rögzít a felhasználó, amelyhez tartozik kezelés kérdés, akkor a kezelés lezárása után egy felugró ablakban megjelenik a kérdés és a hozzátartozó válaszlehetőségek, melyek közül egyet lehet kiválasztani. A kezelés kérdésekre adott válaszok megjelennek és szűrhetők a páciens kartonjában található **Kezelés Archívumban.**

#### Komplex árajánlatok beállításai

A komplex árajánlatok sablon szövegezését a vezetői módba történő belépést követően (amit a "*Beállítások*" menüponton belül találhatnak), a felső menüsorban **Komplex árajánlat** / **Beállítások** menüpont alatt tudják megadni. További beállításokról és a használatról a "komplex ajánlat útmutató" dokumentumban talál leírást.

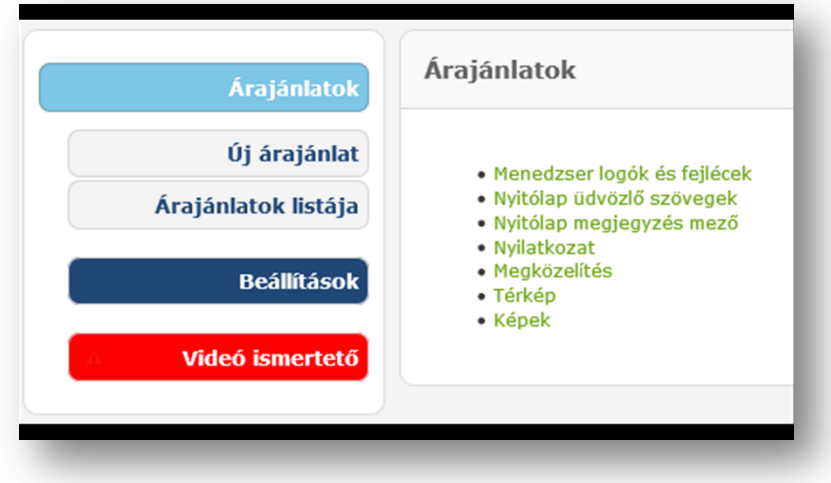

## Számlán megjelenő adatok és céglogó hozzáadása

A számlákra szánt logót, valamint a helyes cégadatokat a **Számlázás** / **Beállítások** / **Cég beállítások** menüpont alatt tudják feltölteni, amit (ugyanúgy, mint a komplex árajánlatok beállításait) vezetői módba való belépés után érhetnek el.

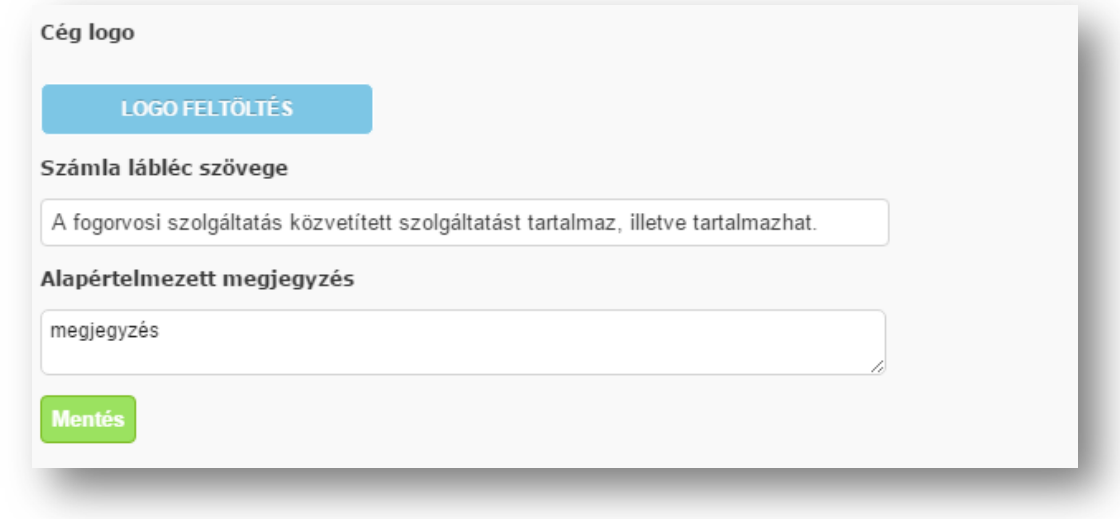

## Dokumentum sablonok (beleegyezők, igazolások stb.) létrehozása, szerkesztése

Lehetőség van a beleegyező nyilatkozatok, igazolások, garanciális papírok, vagy bármilyen előre megírt dokumentumok feltöltésére a **Beállítások / Vezetői mód / Dokumentum sablonok listája** menüpontban.

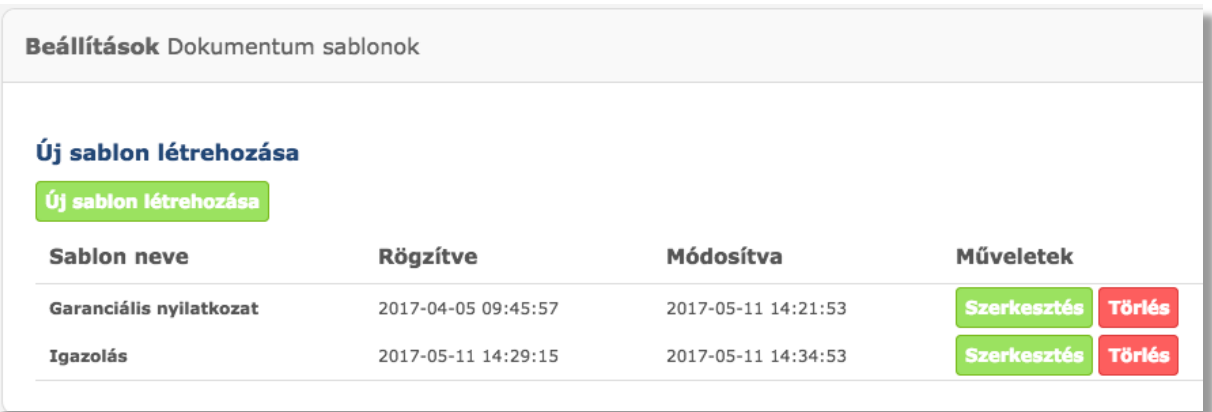

Itt az "*új sablon létrehozása*" gombra kattintva megjelenik egy szerkesztési felület, amelyben megadhatja a dokumentum sablonjának nevét és a sablon (nyelv, pl.: HU) megfelelő nyelvi mezőjébe beírhatja a szöveget.

A dokumentumokba az alábbi adatok helyettesíthetők be (lásd. a lenti képen):

%DATE% - **Mai dátum** %PATIENT% - **Páciens neve** %PATIENT\_ID% - **Páciens ID** %PATIENT\_BIRTH% - **Születési idő** %PATIENT\_SOCIALNUMBER% - **TAJ szám** %TREATER\_DOCTOR% - **Kezelőorvos**

%PATIENT\_COMPANY% - **Páciens cégneve** %PATIENT\_COUNTRY% - **Ország** %PATIENT\_ZIP% - **Páciens irányítószáma** %PATIENT\_CITY% - **Város** %PATIENT\_STREET% - **Páciens utca, hsz.** %REGISTRATOR% - **Rögzítette**

Amennyiben rendelkezik már elektronikusan begépelt sablonokkal, úgy természetesen van lehetőség azoknak az egyszerű bemásolására is. Így azokat egyszerűen beilleszti a szövegmezőbe és már csak a megformázást kell elvégezni a sablon menüben található műveletekkel. A dokumentum sablonokban képek becsatolására nincsen lehetőség.

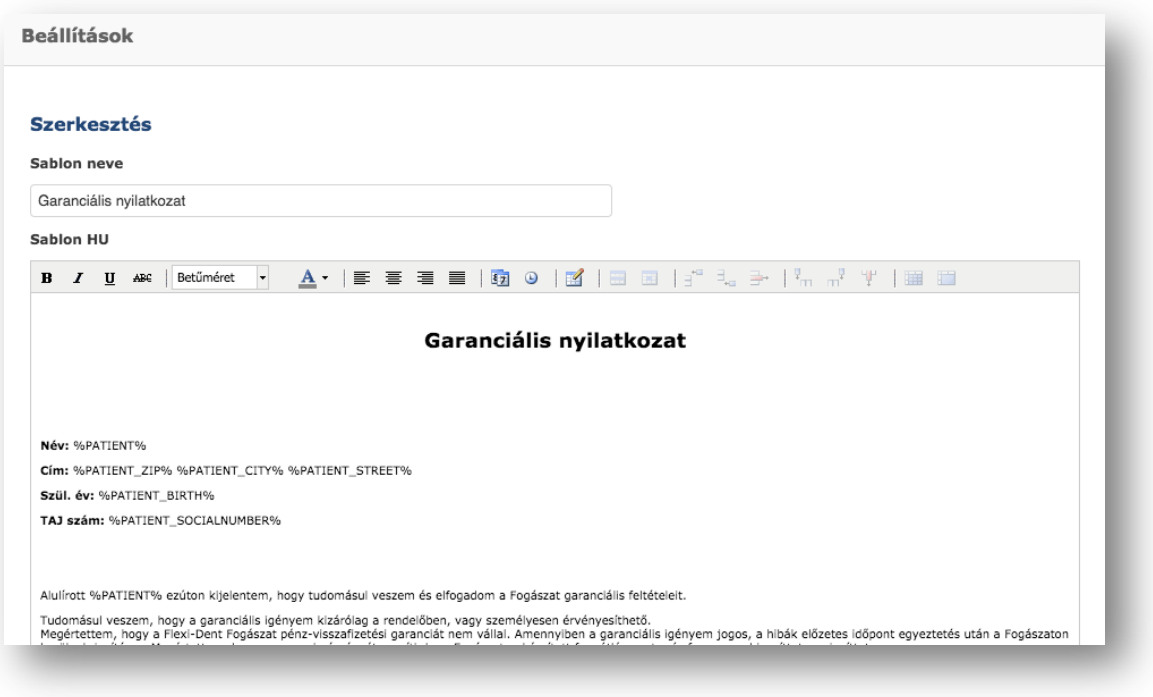

# Dokumentum sablonok hozzárendelése kezelésekhez

Az elkészített dokumentum sablonokat hozzá lehet rendelni a kezelésekhez a **Beállítások / Vezetői mód / Kezeléstípusok** menüpontban. Az adott kezelés műveletei között a papírt mintázó ikonra kell rákattintani, majd kiválasztani a létrehozott dokumentumok közül, hogy melyik tartozik az hozzá. Egyszerre több dokumentum is tartozhat egy kezeléshez! A társításnak köszönhetően amikor egy

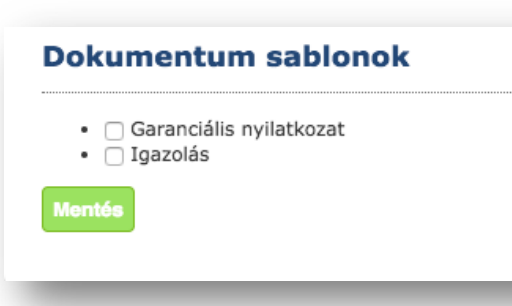

kezelés lezárul és van hozzátársított sablon, akkor a rendszer a lezárást követően egy felugró ablakban automatikusan megnyitja a nyomtatandó dokumentumot PDF formátumban a páciens adataival kiegészítve.